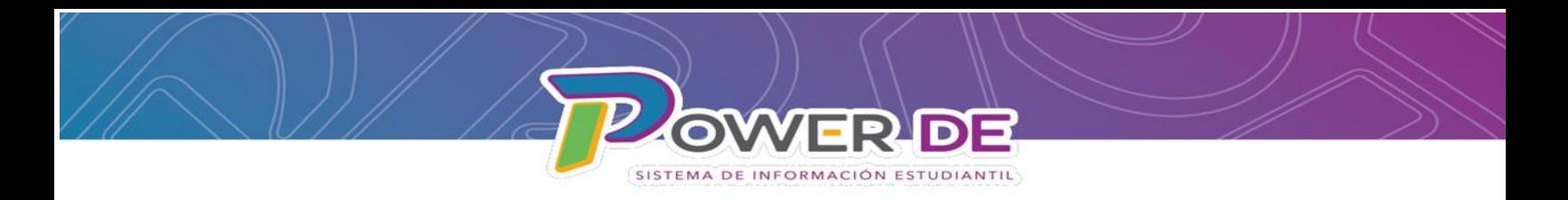

## Guía Para Ver y Editar Datos Demográficos De Estudiantes Dados De Baja De La Escuela

 Use esta guía para ver o editar información relacionada a los datos demográficos de estudiantes dados de baja de una escuela del Departamento de Educación.

1. En la página de Inicio seleccione Ver lista de Campos.

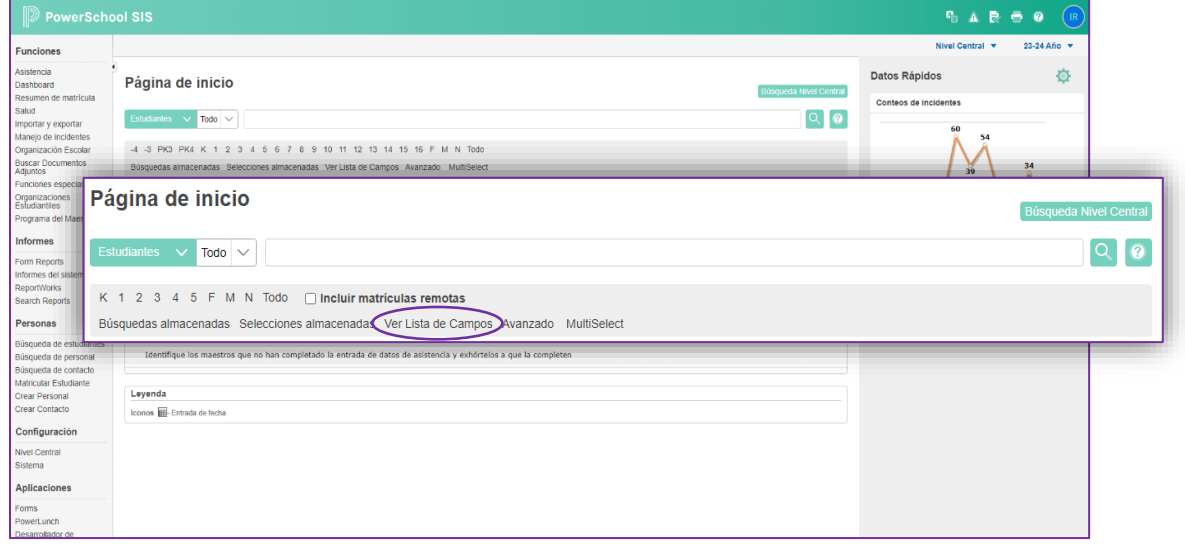

2. En la pantalla emergente, en el campo **Filtro** debe colocar el símbolo de asterisco (**\***) se mostrarán aquellos campos que contiene el símbolo.

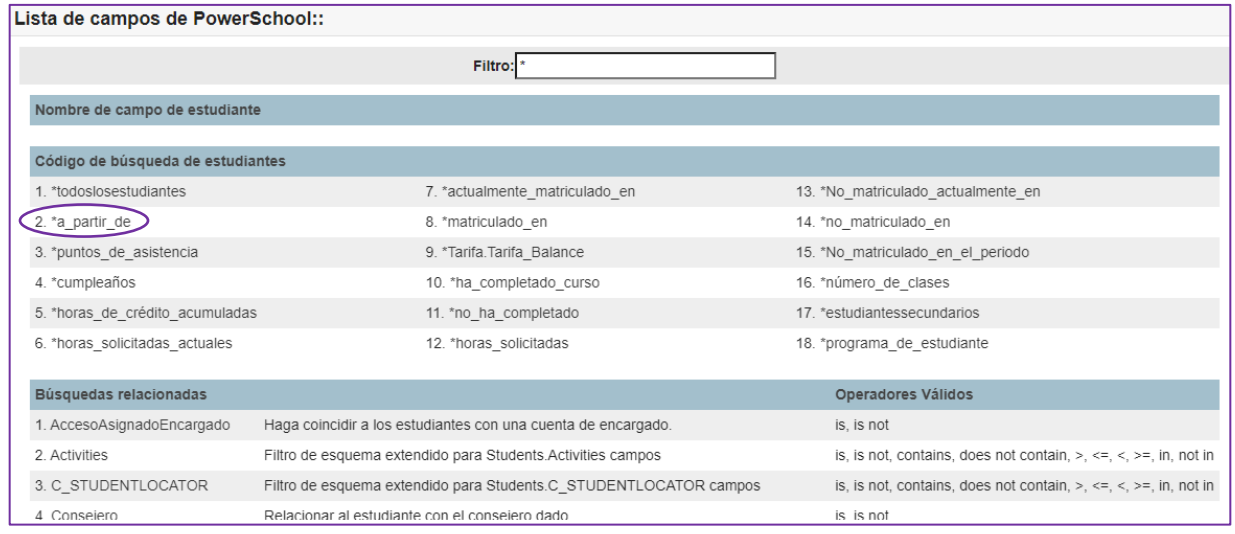

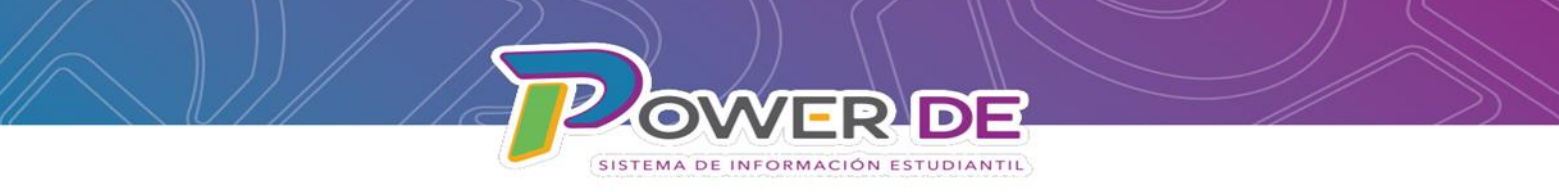

3.En la pantalla emergente bajo **Código de búsqueda de estudiantes** seleccionara **\*a\_partir\_de.**

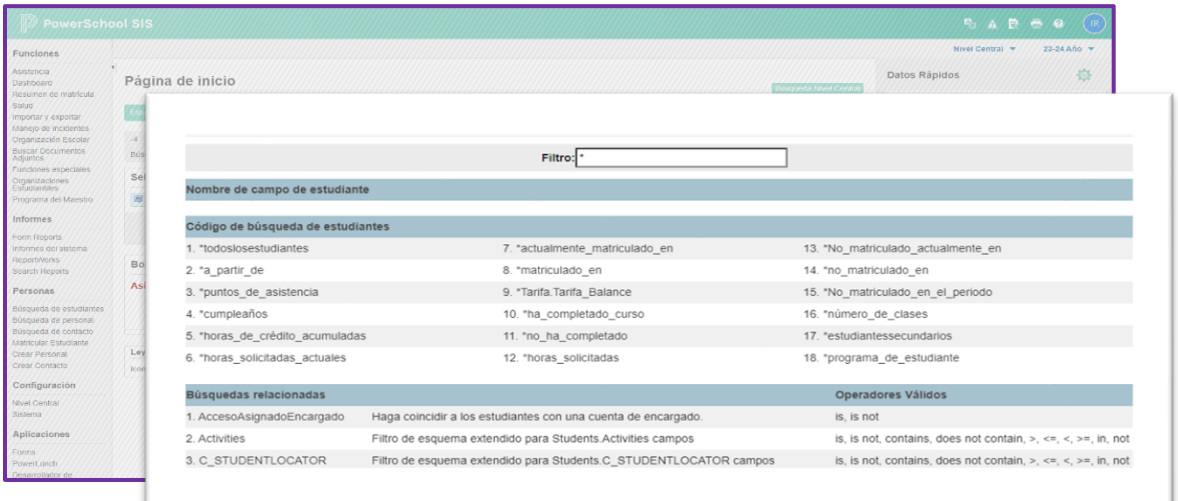

4.Una vez seleccionado el campo **\*a\_partir\_de** aparecerá en la barra de búsqueda en la Página de Inicio.

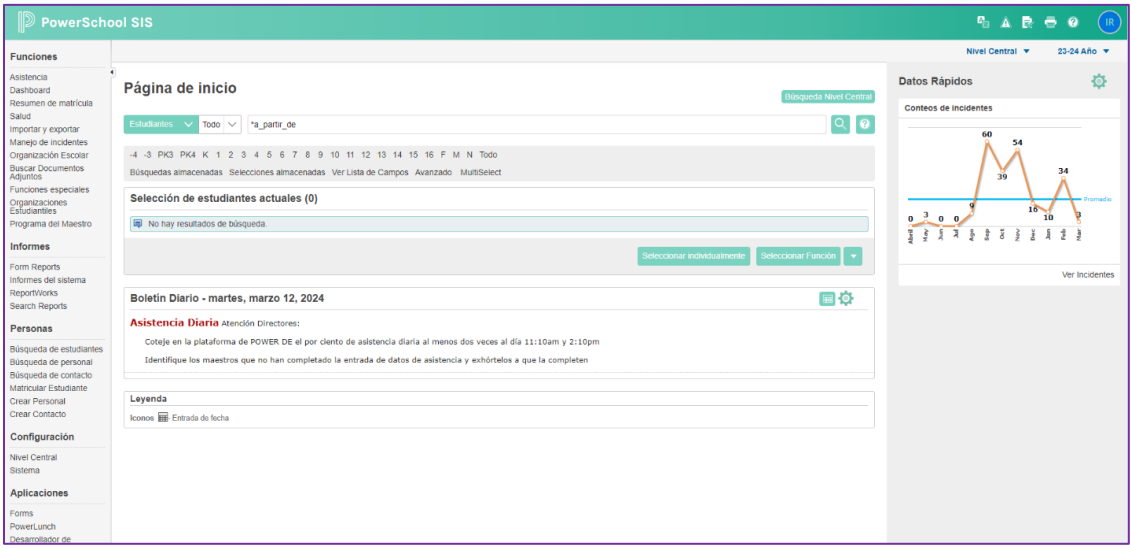

**Nota:** Para buscar el estudiante debe utilizar el símbolo de igual (=) y la fecha en que el estudiante estuvo matriculado seguido del campo (formula) \*a\_partir\_de. Ejemplo: \*a\_partir\_de=08/17/2023

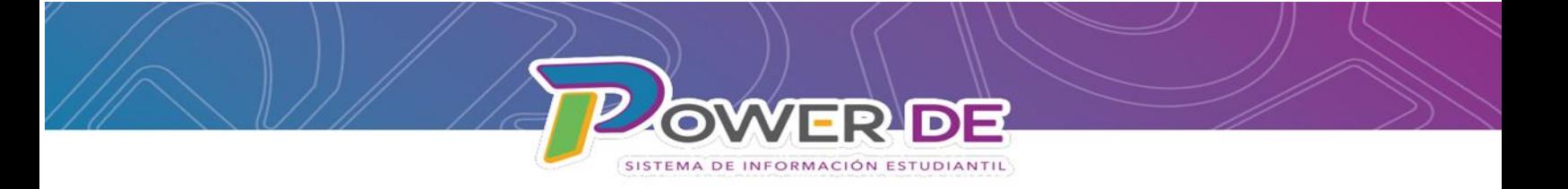

5.Se mostrará el listado de estudiantes que estaban activos para esa fecha.

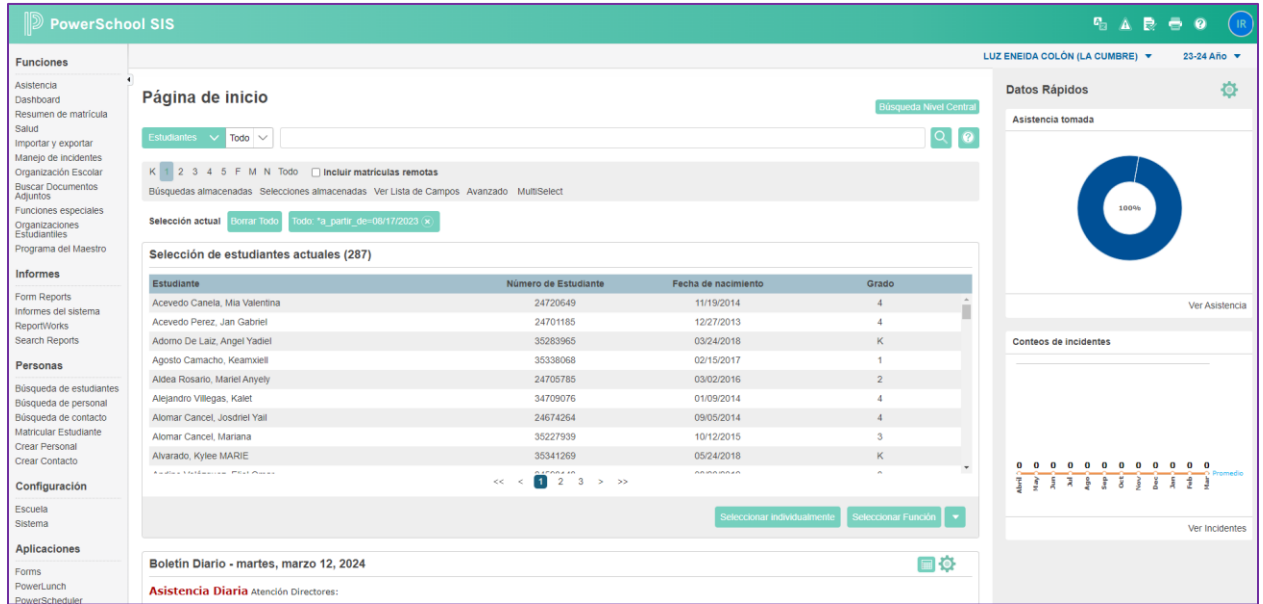

6.Seleccione el estudiante dando clic en el nombre , se mostrará el menú del estudiante a la izquierda.

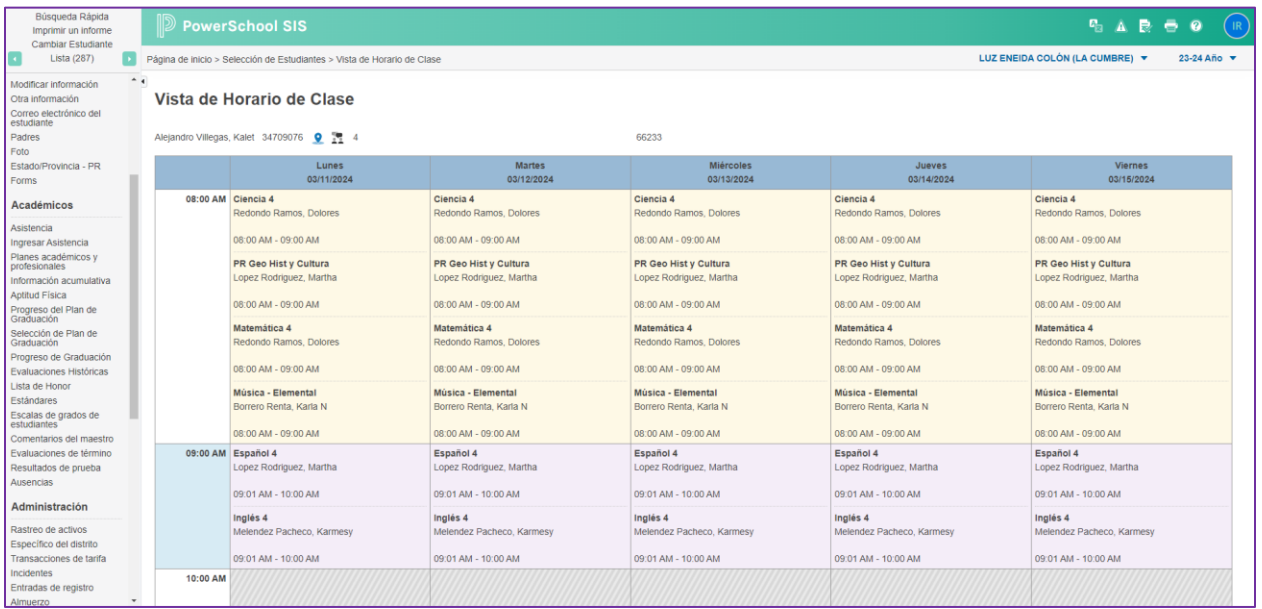

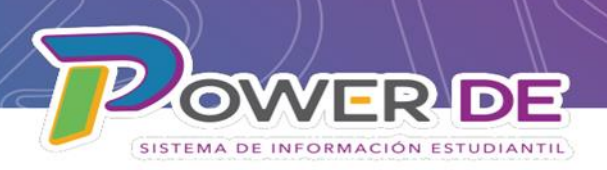

## 7.En el menú de la izquierda bajo **Información** seleccione **Demografía**.

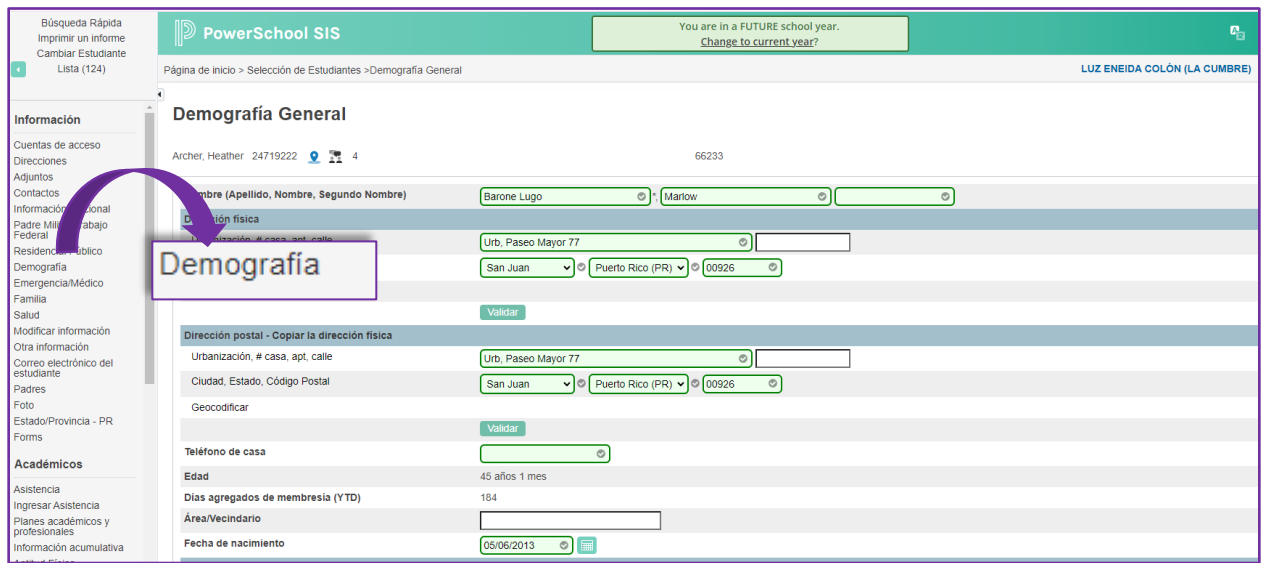

8.Se muestra página **Demografía General** edite los campos que requieran cambios y oprima **Someter.**

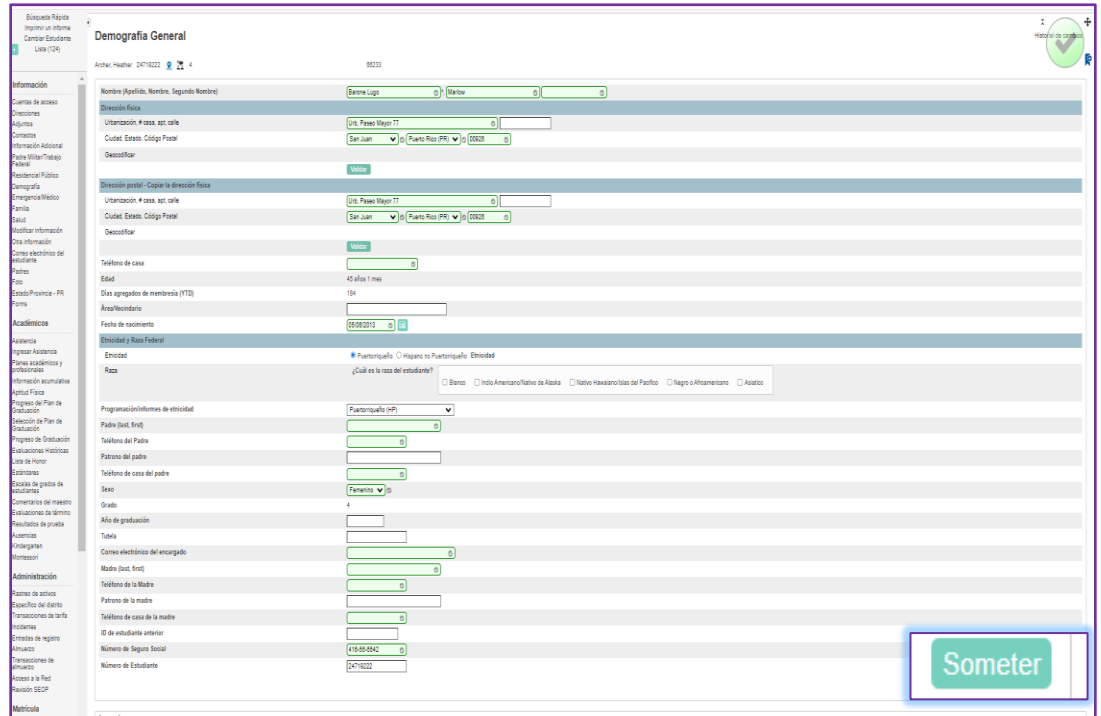